# ANLEITUNG KUNDENPORTAL WÜRTH FINANCIAL SERVICES AG

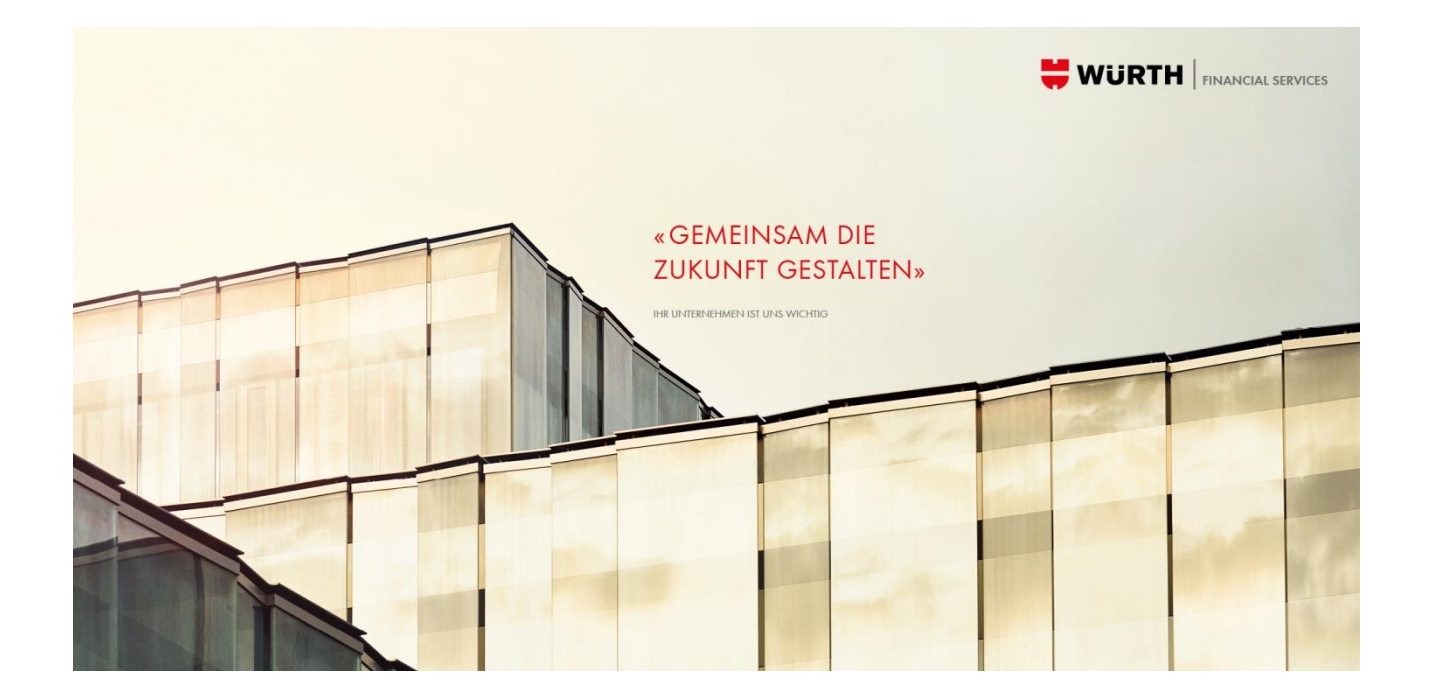

# Erklärvideos

#### Registrierung

[https://www.wuerth-fs.com/de/financialservices/kundenportal\\_1/erklaervideos/registrierung\\_1/registrierung.php](https://www.wuerth-fs.com/de/financialservices/kundenportal_1/erklaervideos/registrierung_1/registrierung.php)

#### Login

[https://www.wuerth-fs.com/de/financialservices/kundenportal\\_1/erklaervideos/login/login.php](https://www.wuerth-fs.com/de/financialservices/kundenportal_1/erklaervideos/login/login.php)

#### Dokumente abholen

[https://www.wuerth-fs.com/de/financialservices/kundenportal\\_1/erklaervideos/dokumente\\_abholen/dokumente\\_abholen.php](https://www.wuerth-fs.com/de/financialservices/kundenportal_1/erklaervideos/dokumente_abholen/dokumente_abholen.php)

#### Schäden und Anliegen

[https://www.wuerth-fs.com/de/financialservices/kundenportal\\_1/erklaervideos/schaedenundanliegen/schaedenundanliegen.php](https://www.wuerth-fs.com/de/financialservices/kundenportal_1/erklaervideos/schaedenundanliegen/schaedenundanliegen.php)

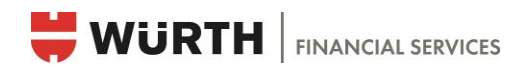

#### **INHALTSVERZEICHNIS**

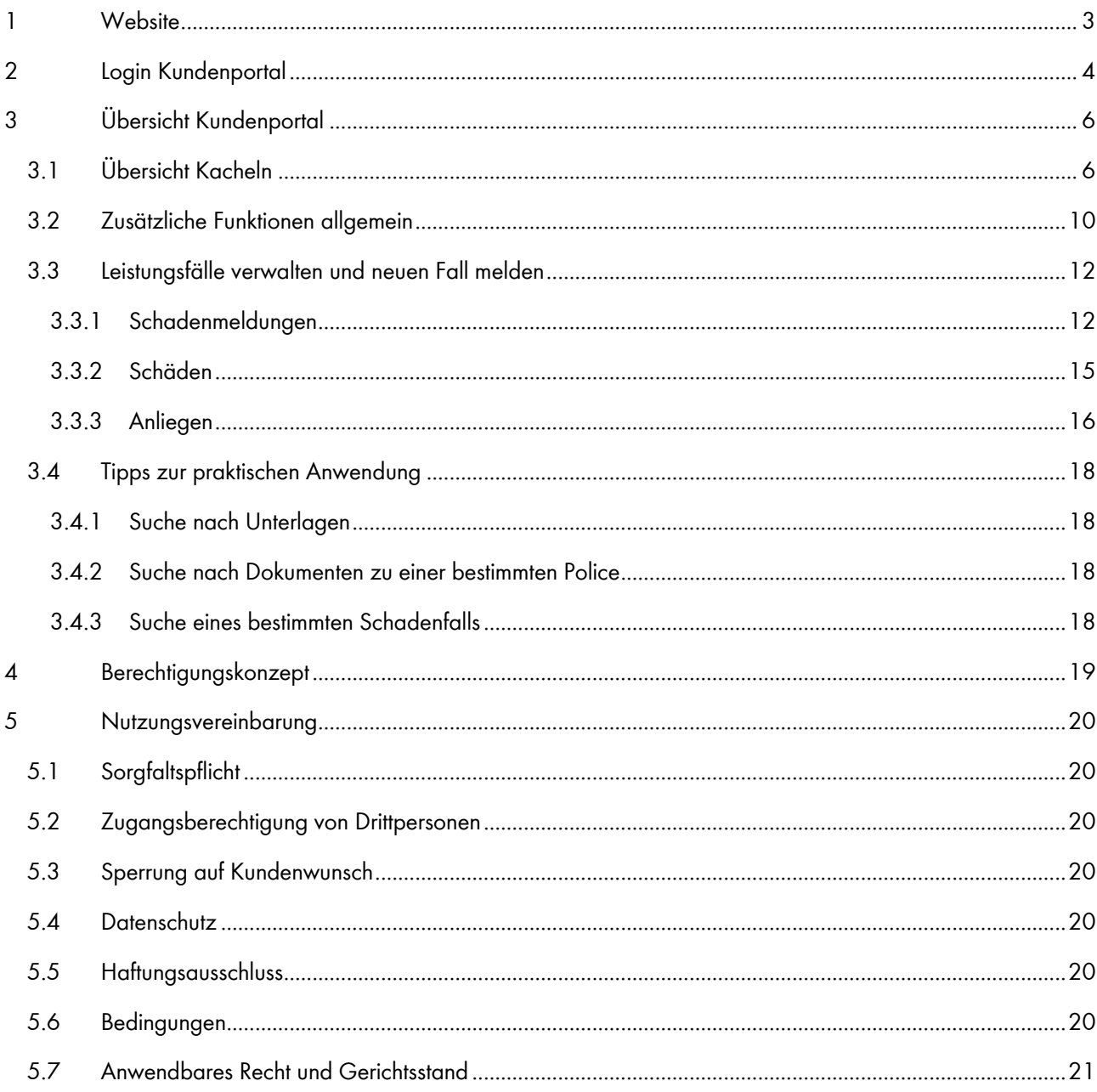

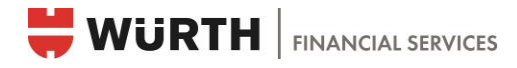

# <span id="page-2-0"></span>1 Website

Das Kundenportal erreicht man über die Website der Würth Financial Services AG (nachfolgend WFS genannt): [www.wuerth-fs.com](http://www.wuerth-fs.com/)

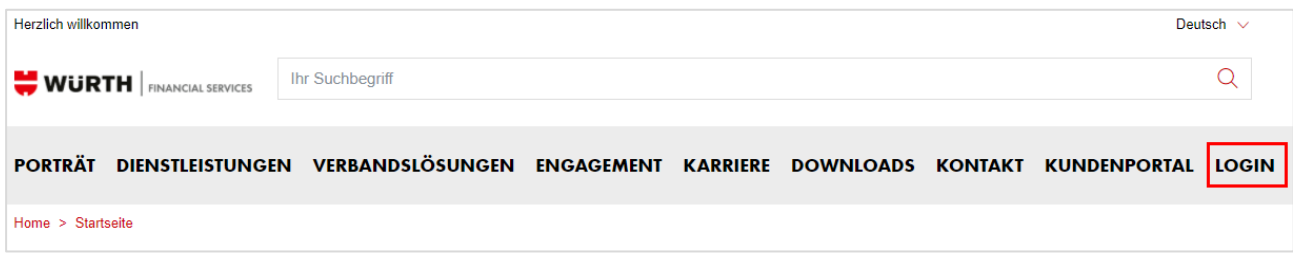

Durch Anwählen des Registers «Login» wird man auf die Portalstartseite umgeleitet. Alternativ kann das Kundenportal direkt über den folgenden Link aufgerufen werden:

[https://login.wuerth-fs.com](https://login.wuerth-fs.com/)

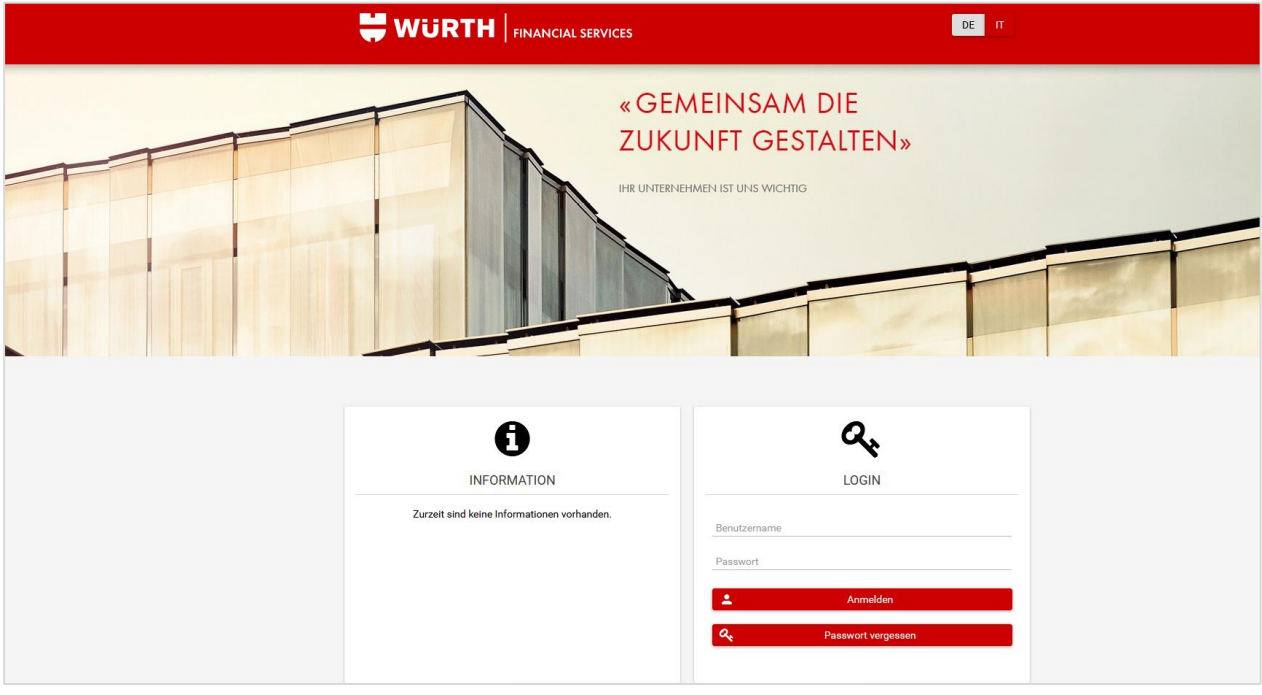

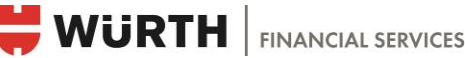

# <span id="page-3-0"></span>2 Login Kundenportal

# **LOGIN**

E-Mailadresse: Es wird pro Benutzername eine E-Mailadresse benötigt. Von allgemeinen E-Mailadressen wie info@... oder office@... wird aus Sicherheits- und Datenschutzgründen abgeraten.

Passwort: Das Passwort wird beim Erstellen des Benutzers automatisch durch das System vergeben. Es wird nach der Registrierung per E-Mail zugestellt, sobald der entsprechende Benutzer durch einen Mitarbeitenden der WFS erstellt wurde. Anschliessend muss das Passwort beim ersten Login vom Portalbenutzer geändert werden.

Passwort ändern: Ist der Portalbenutzer bereits eingeloggt und möchte er das Passwort ändern, geht er dafür zum eigenen Account und setzt das neue Passwort ein. Das neue Passwort gilt als gespeichert, sobald der Portalbenutzer sich aus- und wieder eingeloggt hat.

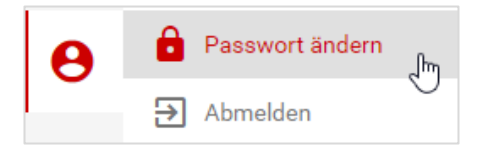

 Passwort vergessen: Ist das Passwort nicht mehr bekannt, kann über die Schaltfläche «Passwort vergessen» das Passwort zurückgesetzt werden. Ein Link wird an die hinterlegte E-Mailadresse zugestellt und ist 30 Minuten gültig. Innerhalb dieses Zeitfensters muss der Link betätigt und das neue Passwort gespeichert werden.

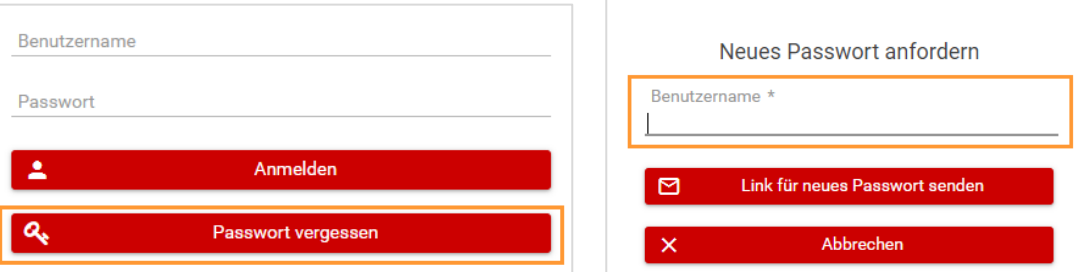

#### Aktivierung Zwei-Faktor-Authentifizierung

Das Kundenportal ist mit einer Zwei-Faktor-Authentifizierung geschützt. Das bedeutet, dass neben dem Benutzernamen und dem Passwort ein zweites Passwort über einen Code auf dem Mobiltelefon benötigt wird, um sich ins Kundenportal einzuloggen. Dies bietet zum bestehenden Passwort einen zusätzlichen Schutz.

Für die Zwei-Faktor-Authentifizierung wird die kostenlose Mobiltelefon-App «OpenOTP Token» vorausgesetzt, welche über die öffentlich zugänglichen App-Stores heruntergeladen werden kann. Bei der Installation muss zunächst ein vierstelliger Code definiert werden. Dieser Code kann frei bestimmt werden und dient dazu, sämtliche Codes in der App zu verwalten (aufheben oder löschen).

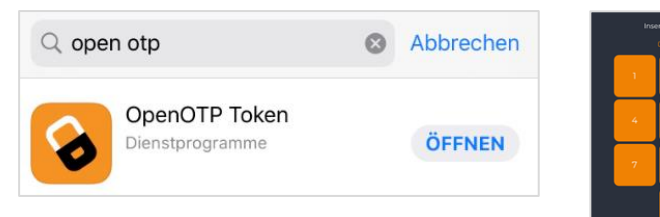

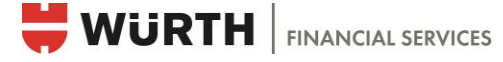

Das Mobiltelefon ist einmalig beim ersten Login zu aktivieren. Dazu muss in der OpenOTP Token App das Kamerasymbol angewählt und der QR-Code auf der Website eingescannt werden. Nach der erfolgreichen Registrierung erscheint in der App ein sechsstelliger Code, welcher sich in regelmässigen Abständen (30 Sekunden) erneuert. Beim Login ins Kundenportal muss jeweils der aktuell gültige, sechsstellige Zahlencode auf der Login-Maske eingegeben werden.

#### Schritt-für-Schritt Aktivierung des Logins und Codespeicherung in der App

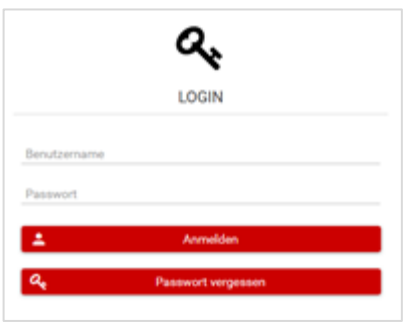

1. Benutzername und Passwort eingeben 2. Mit dem Kamerasymbol in der App, den QR-Code auf den Bildschirm scannen

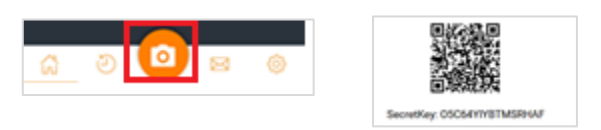

Der aktuelle Zugangscode ist nun mit dem Login verbunden und wird in der App automatisch nach 30 Sekunden erneuert.

3. Den aktuell gültigen sechststelligen Code aus der App in die Login-Maske eintragen

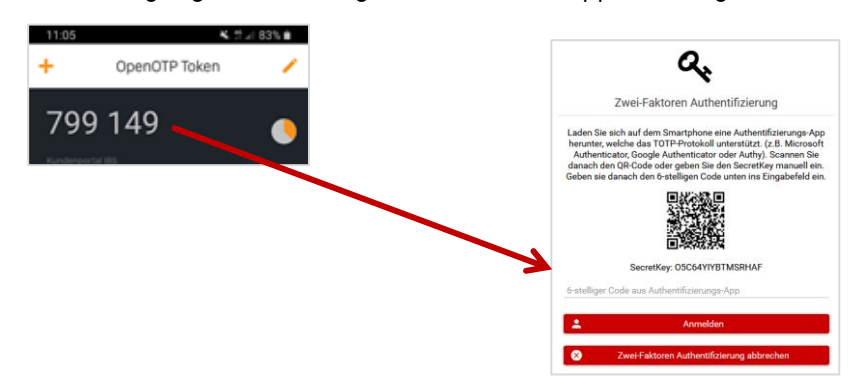

Bei einem späteren Login werden Benutzername, Passwort sowie der sechsstellige Code aus der OpenOTP App benötigt. Der QR-Code muss nicht mehr gescannt werden.

#### Zurücksetzen der Zwei-Faktor-Authentifizierung:

Durch die Aktivierung der Zwei-Faktor-Authentifizierung wird das Mobiltelefon mit dem Benutzernamen verbunden. Wird ein neues Gerät für den Zugang benötigt (z.B. aufgrund von Verlust des Mobiltelefons), so kann die WFS die Zwei-Faktor-Authentifizierung zurücksetzen. Sie braucht dazu eine Mitteilung des Portalbenutzers.

Der Benutzername und das Passwort bleiben gleich. Es muss lediglich der QR-Code in der App eingescannt werden und man kann sich wieder einloggen (siehe oben «Login Kundenportal»).

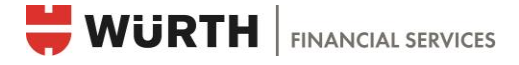

# <span id="page-5-0"></span>3 Übersicht Kundenportal

Nach dem erfolgreichen Login erscheint die Übersichtsseite im Kundenportal. Der Portalbenutzer sieht die Kacheln, auf die er zugreifen darf (siehe Kapitel «Berechtigungskonzept»).

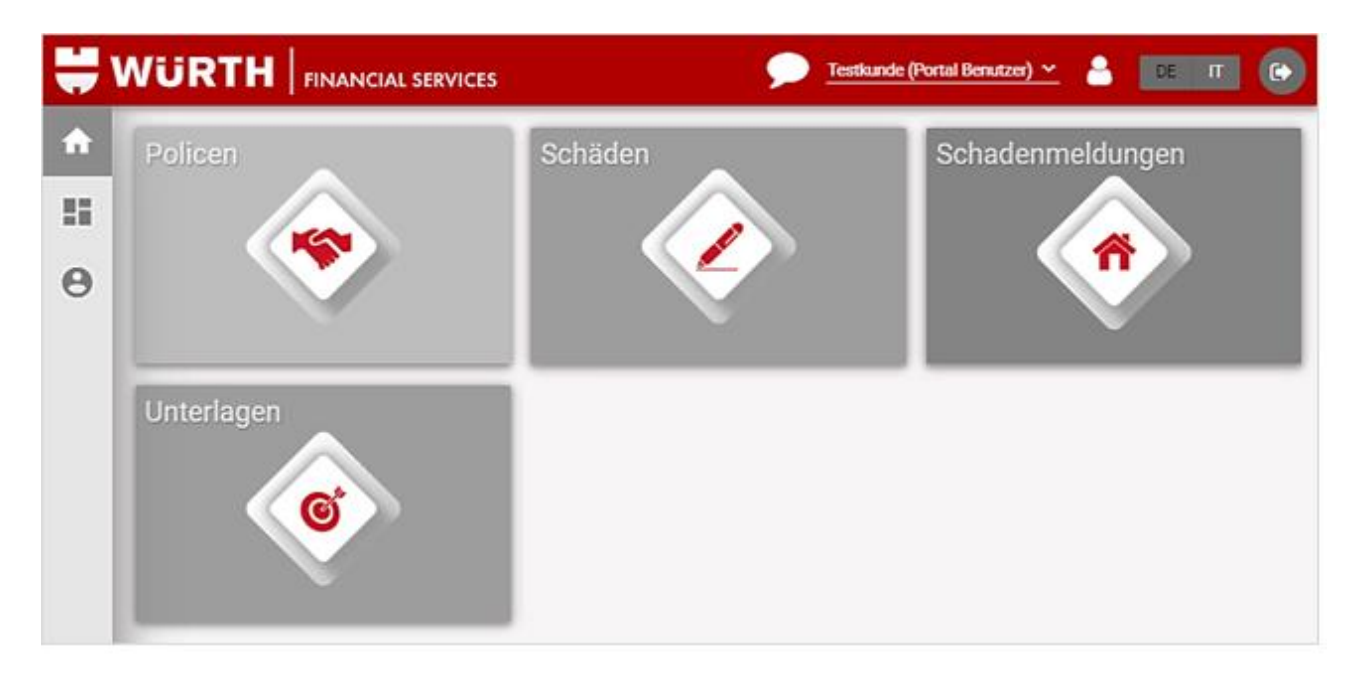

#### <span id="page-5-1"></span>3.1 Übersicht Kacheln

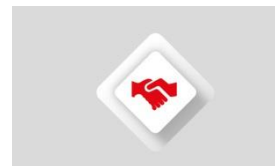

Policen: Unter dieser Kachel ist eine Übersicht der bestehenden Versicherungspolicen. Es werden Informationen über die entsprechenden Versicherer, Policennummern und Prämien angezeigt.

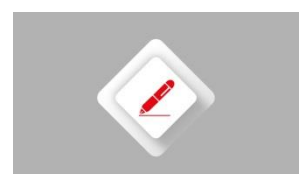

Schäden: Hinter dieser Kachel befinden sich sämtliche Schadenfälle zu den einzelnen Policen. Es kann über die Filterfunktion Schäden für eine bestimmte Police oder geschädigte Person angezeigt werden. Es werden nur jene Schäden angezeigt, welche der WFS gemeldet wurden.

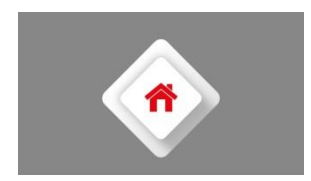

Schadenmeldungen: Hier können Schadenmeldungen direkt der WFS übermittelt werden. Die eingereichte Meldung ist danach in der Übersicht verfügbar und kann zusätzlich als PDF heruntergeladen werden. Meldungen, welche als Entwürfe gespeichert werden, können durch andere Benutzer des gleichen Kunden weiterbearbeitet werden.

Wichtig: Meldungen, welche vertraulichen Daten wie Lohnangaben, Personendaten oder sonstige schützenswerte Informationen über eine Person beinhalten, sollten nicht zwischengespeichert werden, da andere Mitarbeitende mit Zugang zum Kundenportal ebenfalls auf die gespeicherten Entwürfe zugreifen können.

Bei den Schadenmeldungen wird zusätzlich ein Status angezeigt. Meldungen, die zwischengespeichert werden, werden als Entwurf angezeigt. Diese können durch den Button

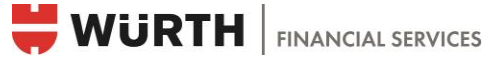

«Meldung bearbeiten» geöffnet, ergänzt und an die WFS gesendet werden. Nach dem Senden ist der Status «Eingereicht» zu sehen und die Meldung kann nicht mehr verändert werden.

Bereits übermittelte und von der WFS bearbeitete Meldungen werden angezeigt als «Gemeldet». Diese Meldungen werden als «Schaden» in der gleichnamigen Kachel weiterbearbeitet (siehe Übersicht Kacheln/Schäden).

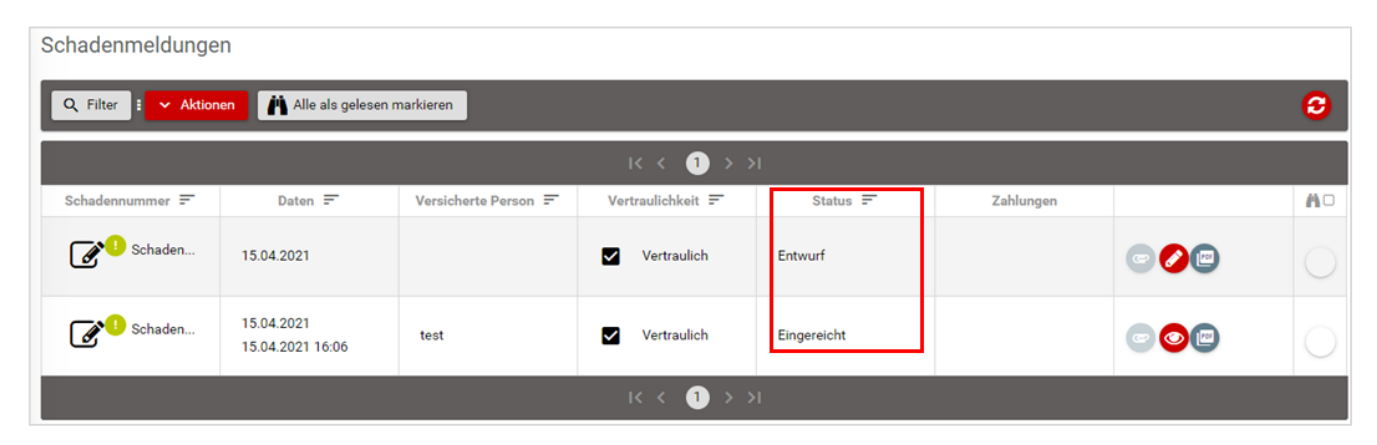

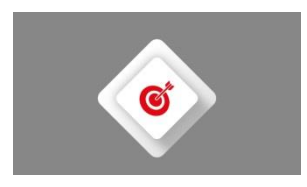

Unterlagen: Auf dieser Kachel erscheinen alle auf den Policen und Schäden hinterlegten Dokumente. Die gespeicherten Unterlagen werden in einer Ordnerstruktur angezeigt und können gefiltert werden (siehe Kapitel «Zusätzliche Funktionen allgemein» .

 Der Portalbenutzer wird automatisch über Nacht per E-Mail benachrichtigt, falls neue Unterlagen im Kundenportal verfügbar sind. Dabei werden die Zugriffsberechtigungen des einzelnen Portalbenutzers berücksichtigt.

Stehen neue Unterlagen zur Verfügung, sind beim nächsten Login diverse Symbole mit der Anzahl der neuen und ungelesenen Objekte ersichtlich (siehe Kapitel «Zusätzliche Funktionen allgemein»). Die Dokumente sind mit dem jeweiligen Schaden oder mit der jeweiligen Police verlinkt.

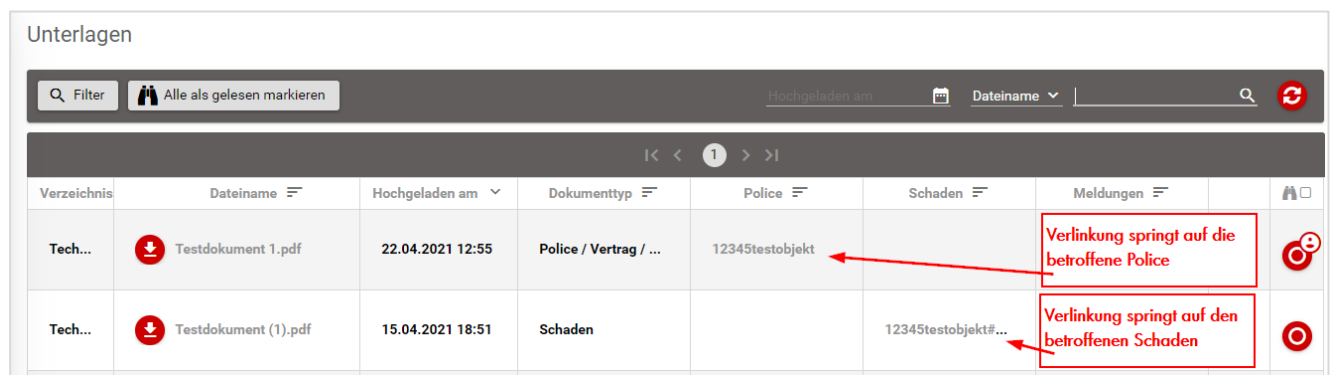

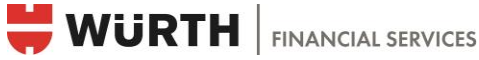

Anliegen: Neue Anliegen können via Icon über «Aktionen» erstellt werden. Hiermit können zum Beispiel Arztzeugnisse oder Reparaturrechnungen nachträglich eingereicht werden (Beispiel unten).

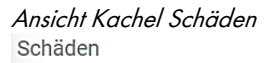

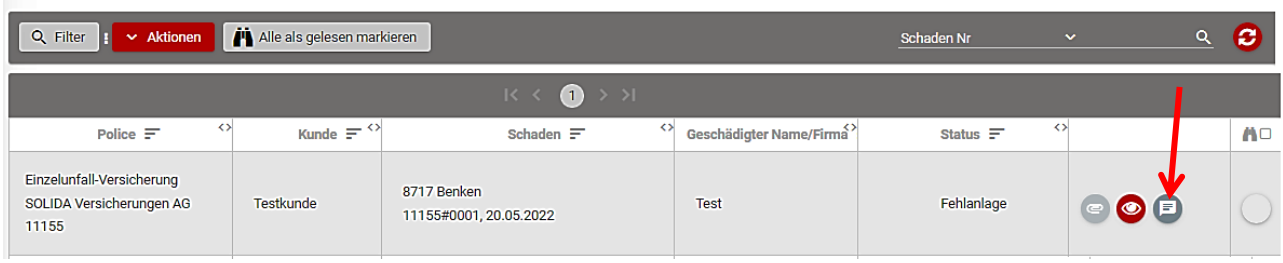

Beispiel für ein neues Anliegen

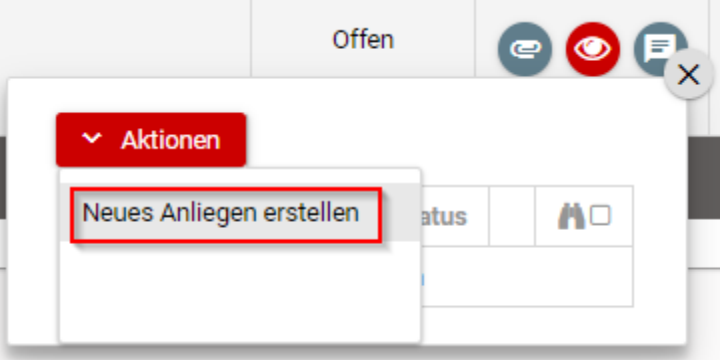

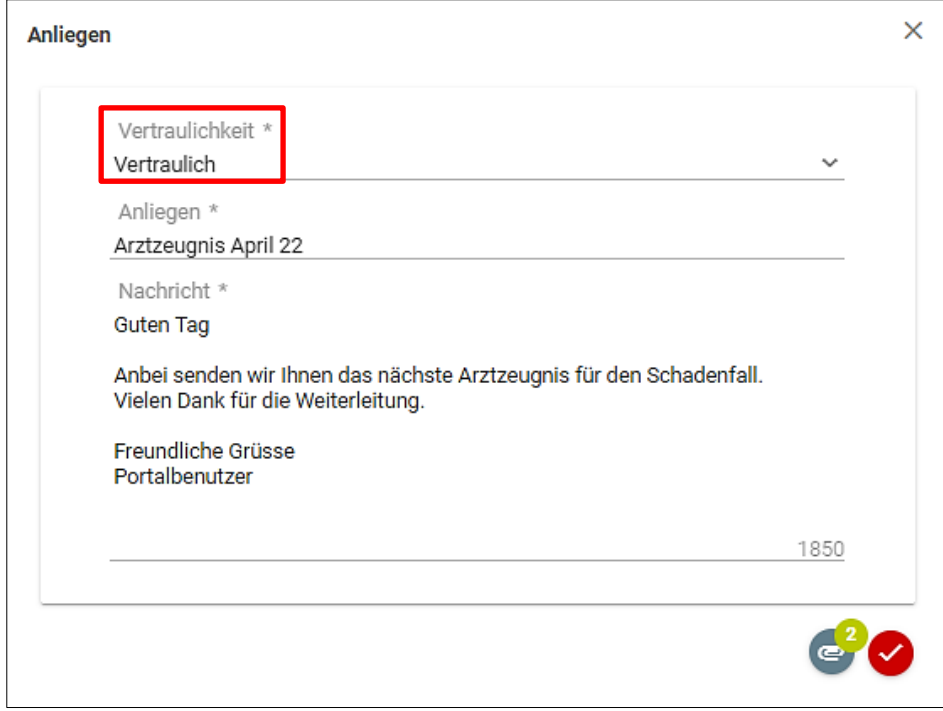

Die Vertraulichkeit des Anliegens kann unabhängig von der Vertraulichkeit des Schadens gewählt werden.

Die nicht vertraulichen Anliegen sind für alle Portalbenutzer ersichtlich. Benutzer mit der Rolle 1 und 2 können zusätzlich auf «Vertrauliche Anliegen» zugreifen (Die «Berechtigungsrolle» wird bei der [Registrierung](https://formulare.wuerth-fs.com/OnlineFormulare/56) gewählt).

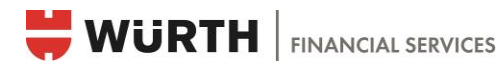

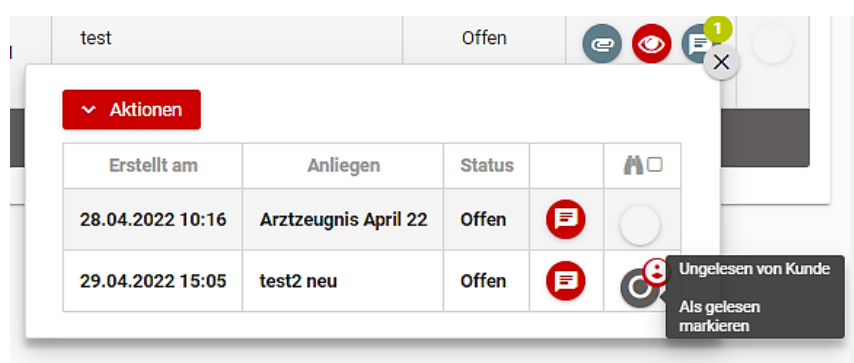

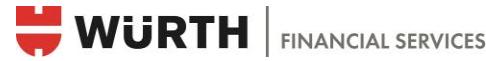

#### <span id="page-9-0"></span>3.2 Zusätzliche Funktionen allgemein

# Q Filter

Filter: Auf jeder Kachel gibt es eine Filterfunktion. Je nach Kachel können unterschiedliche Filter eingestellt werden, welche die Suche nach einer bestimmten Police oder einem bestimmten Dokument erleichtern soll.

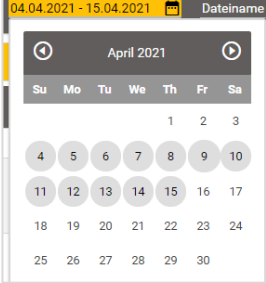

Datum: Auf der Kachel «Unterlagen» können die Dokumente per Mausklick nach Zeiträumen («von-bis») gefiltert werden. Es werden nur diejenigen Dokumente angezeigt, welche innerhalb der gewählten Periode hochgeladen wurden.

Aktionen

Aktionen: Über den Button «Aktionen» können je nach Kachel die Liste der gesamten Policen oder Schäden als Excel exportiert oder auf der Kachel «Schadenmeldungen» eine neue Schadenanzeige an die WFS übermittelt werden.

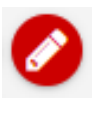

Bearbeiten: Dieses Symbol zeigt an, welche Objekte weiterbearbeitet werden können (z.B. eine als Entwurf gespeicherte Schadenmeldung).

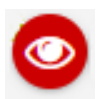

Ansicht: Objekte im Web ansehen, ohne sie zu downloaden.

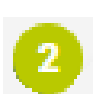

Grüne Kreise mit Zahlen: Diese Symbole zeigen die Anzahl ungelesener Dokumente an.

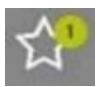

Stern: Dieses Symbol zeigt an, dass neue Objekte (Policen / Schäden / Unterlagen) vorhanden sind. Die Anzahl der neuen Objekte wird im grünen Kreis angezeigt.

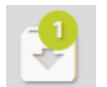

Objekt mit Unterlagen: Dieses Symbol zeigt auf einer Police oder einem Schaden die Anzahl der Objekte mit neuen Unterlagen an.

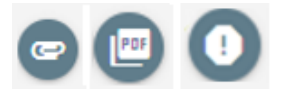

Vorhandene Dokumente: Dunkelgraue Symbole zeigen an, dass eine Position etwas beinhaltet.

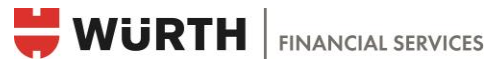

Die nachstehenden Symbole zeigen den Status pro Objekt an. Sie können manuell als gelesen resp. ungelesen markiert werden.

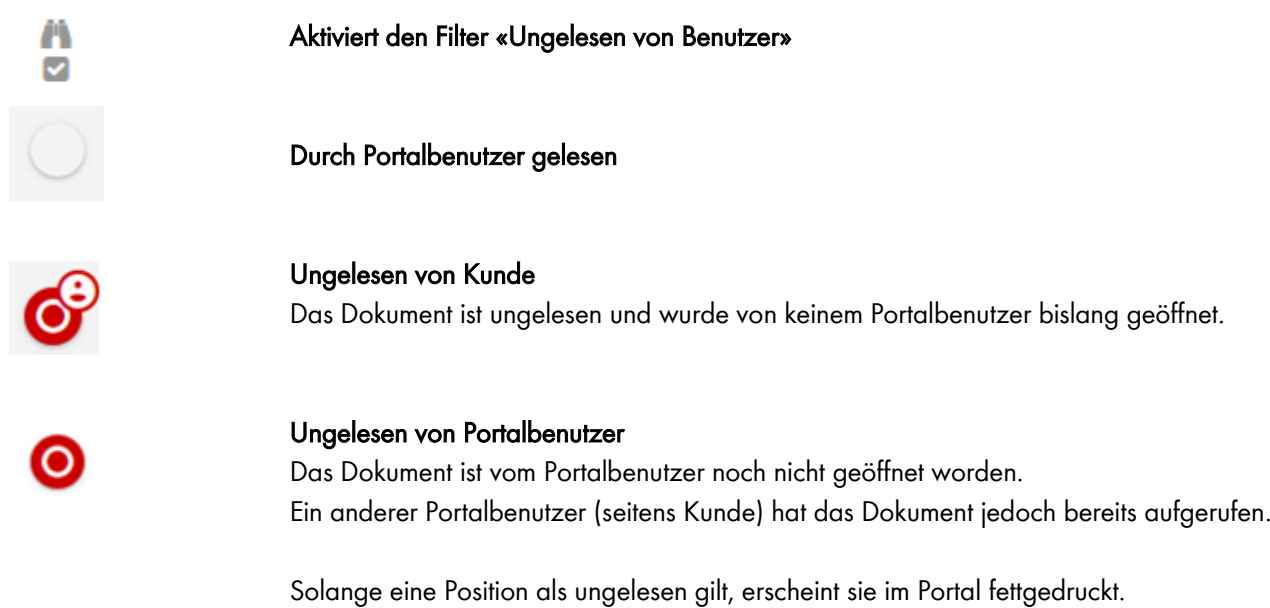

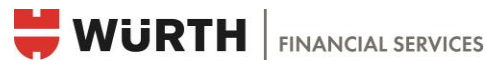

#### <span id="page-11-0"></span>3.3 Leistungsfälle verwalten und neuen Fall melden

Im Kundenportal kann jederzeit ein neuer Schadenfall gemeldet werden. Der Portalbenutzer hat dabei alle Schäden im Überblick. Erhält die WFS Schadenunterlagen von den Versicherungen, werden diese umgehend auf das Kundenportal hochgeladen und dort für den Kunden zugänglich gemacht. Der Portalbenutzer wird per E-Mail darüber benachrichtigt.

#### <span id="page-11-1"></span>3.3.1 Schadenmeldungen

Um eine neue Schadenmeldung zu übermitteln, wählt man nach dem Login die Kachel «Schadenmeldungen».

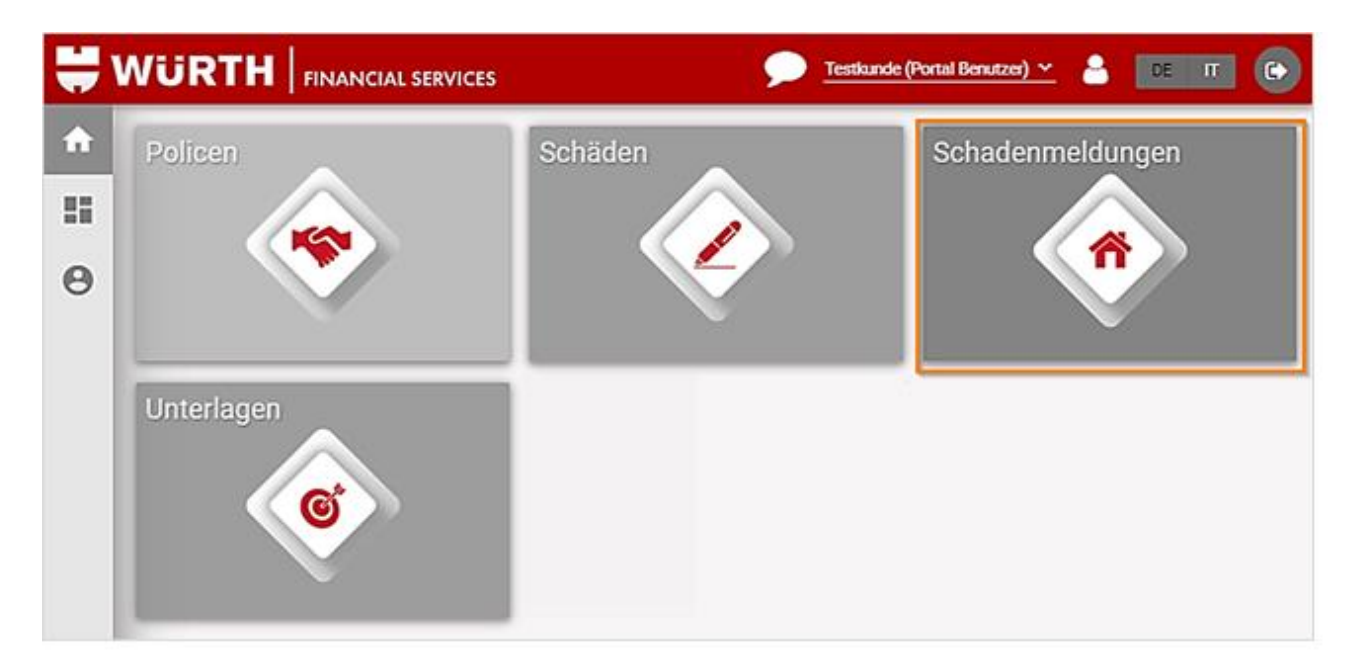

Anschliessend auf das Auswahlfeld «Aktionen» und «neue Meldung» klicken und das gewünschte Formular anwählen:

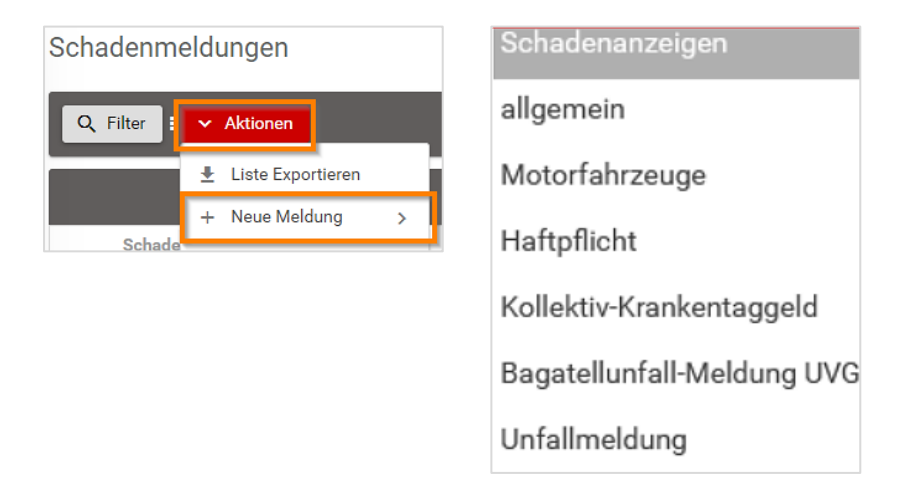

Ist das gewünschte Formular nicht vorhanden, wählt man die Meldung «allgemein».

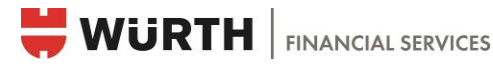

#### Schadenformular ausfüllen

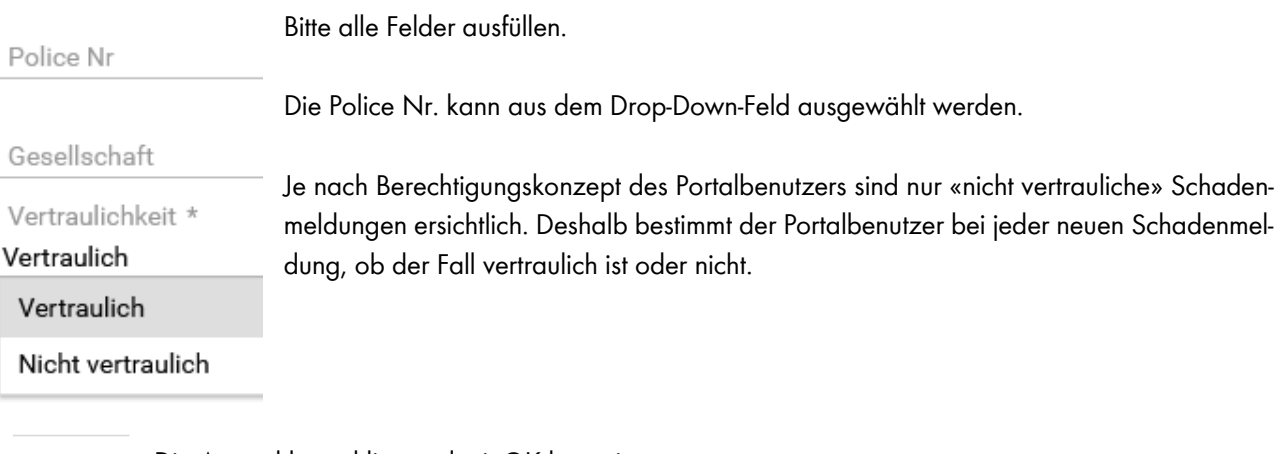

 $\checkmark$  0k

Die Auswahl anschliessend mit OK bestätigen

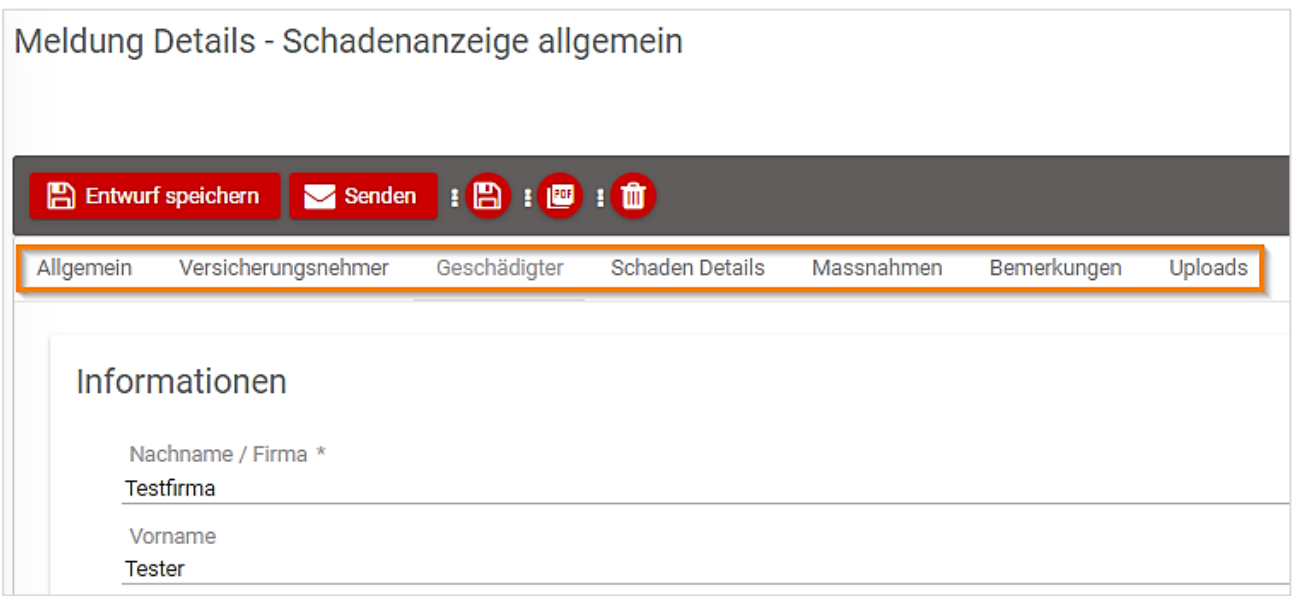

Nach der Auswahl des Formulars öffnet sich ein neues Fenster mit diversen Reitern. Unter den jeweiligen Reitern gibt es unterschiedliche Felder, welche als Pflichtfelder mit einem \* gekennzeichnet sind. Diese müssen zwingend vor der Übermittlung an die WFS ausgefüllt werden.

#### Bearbeitungsoptionen

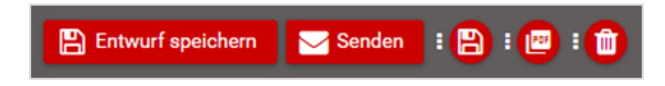

Nun können für weitere Abklärungen die eingetragenen Daten gespeichert und zu einem späteren Zeitpunkt weiterbearbeitet werden. Auch ein anderer Portalbenutzer kann die Entwürfe auf dem gleichen Kunden weiterbearbeiten. Nach 30 Minuten wird die Meldung automatisch als Entwurf gespeichert.

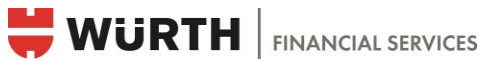

Unter Uploads können Dokumente zum Leistungsfall hochgeladen werden.

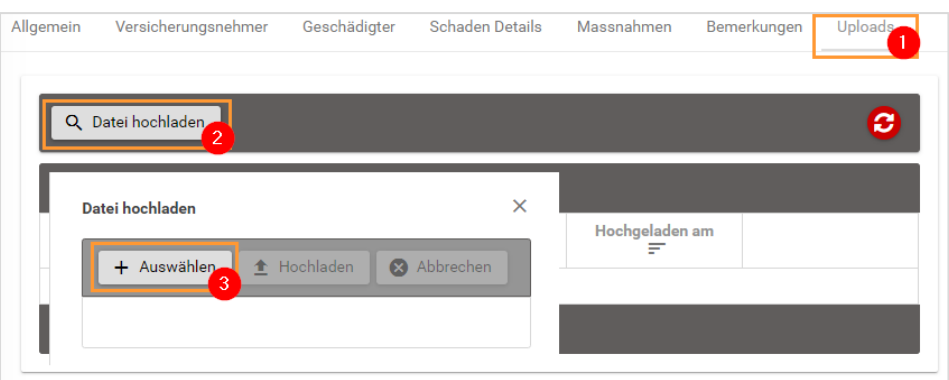

Dokumente können nach dem Hochladen optional beschrieben werden.

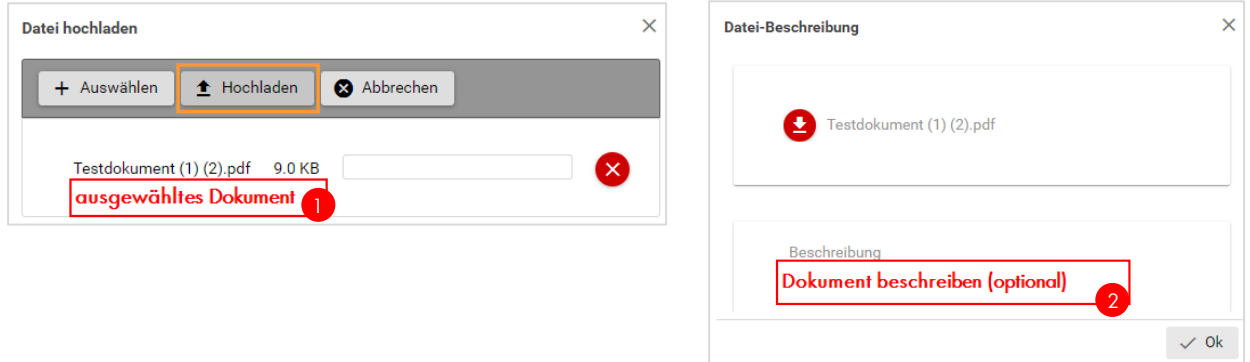

Es können mehrere Dateien hochgeladen werden. Sie sind unter Uploads ersichtlich.

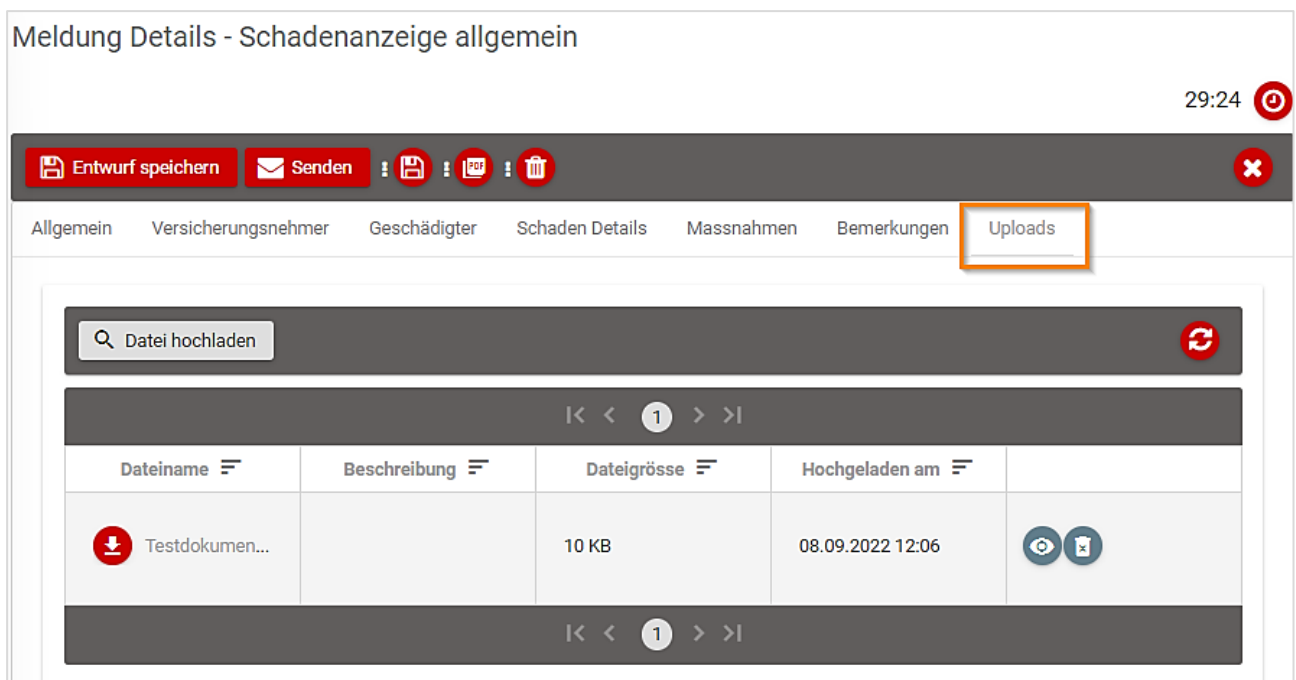

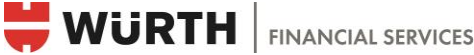

Mit der Bearbeitungsoption «Senden» werden alle Daten und Dokumente der WFS eingereicht. Danach können die Meldungen nicht mehr verändert werden! Je nach Berechtigungskonzept kann das Formular zu einem späteren Zeitpunkt wieder eingesehen werden.

#### <span id="page-14-0"></span>3.3.2 Schäden

Unter der Kachel «Schäden» sind alle Schäden und die dazugehörigen Dokumente ersichtlich.

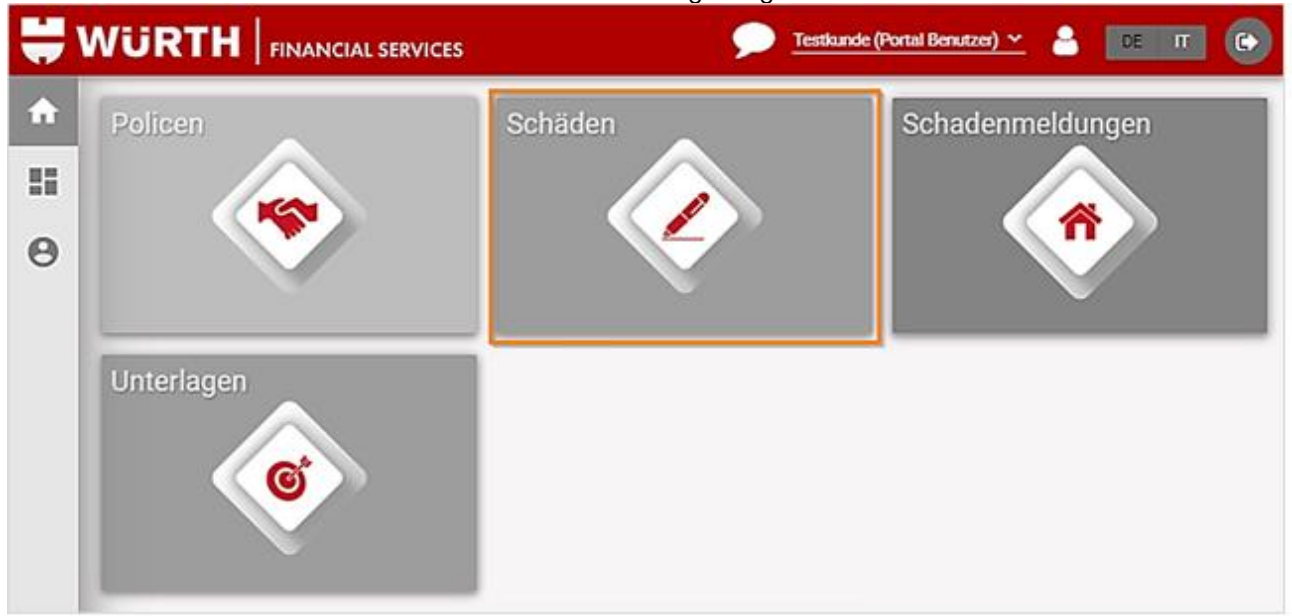

Je nach Berechtigungskonzept wird die Sicht auf die einzelnen Dokumente eingeschränkt.

Hat ein Portalbenutzer beispielsweise keine Berechtigung für «vertrauliche» Schäden, sieht er zwar alle Schäden aufgelistet, aber nur Schäden, die als «nicht vertraulich» definiert wurden, werden detailliert angezeigt. Darf er nur eine bestimme Versicherungsbranche sehen, z.B. Motorfahrzeug-Versicherung, können nur diese Dokumente eingesehen werden.

In der Schadenübersicht ist die Schadennummer ersichtlich.

Dokumente, die WFS von Versicherungsgesellschaften erhalten hat, sind unter dem nachstehenden Symbol zu finden.

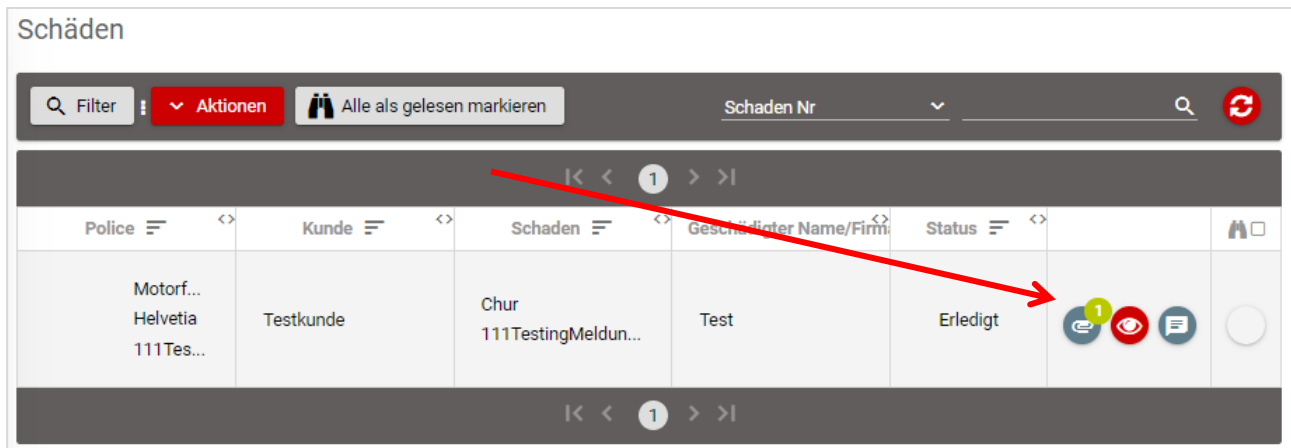

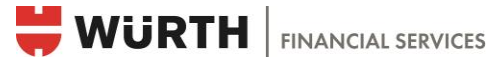

Sollen zu einem bereits erfassten Schaden neue Dokumente eingereicht werden, kann dies über das Icon «Anliegen» nachgereicht werden.

#### <span id="page-15-0"></span>3.3.3 Anliegen

Mit einem Anliegen können Nachrichten und neue Dokumente zum bestehenden Schadenfall an die WFS übermittelt werden. Sie sind unter dem nachstehenden Symbol zu finden und können dort bearbeitet werden.

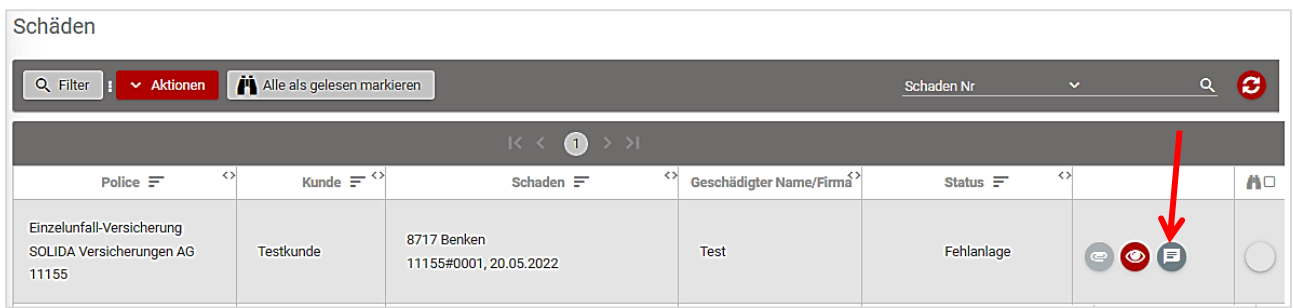

Neue Anliegen können via Icon über «Aktionen» erstellt werden. Hiermit können zum Beispiel Arztzeugnisse oder Reparaturrechnungen nachträglich eingereicht werden.

#### Beispiel für ein neues Anliegen

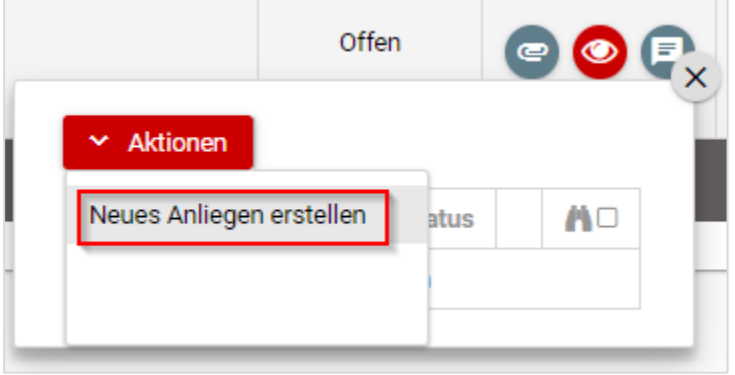

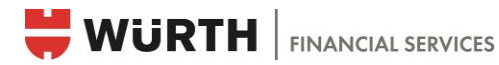

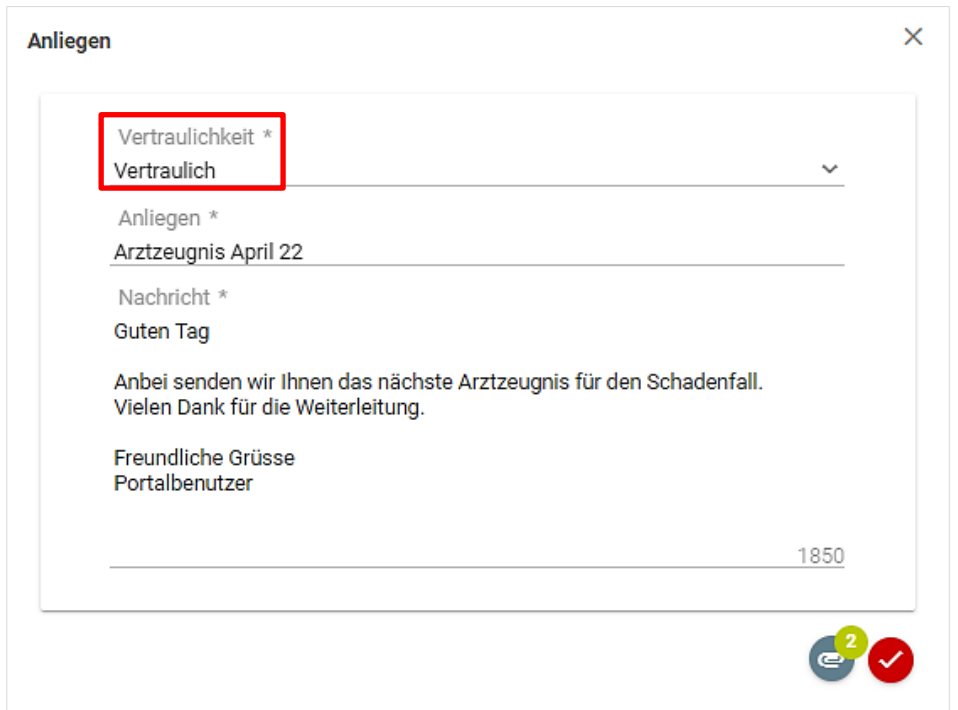

Die Vertraulichkeit des Anliegens kann unabhängig von der Vertraulichkeit des Schadens gewählt werden.

Die nicht vertraulichen Anliegen sind für alle Portalbenutzer ersichtlich. Benutzer mit der Rolle 1 und 2 können zusätzlich auf «Vertrauliche Anliegen» zugreifen (siehe Kapitel «Berechtigungskonzept»).

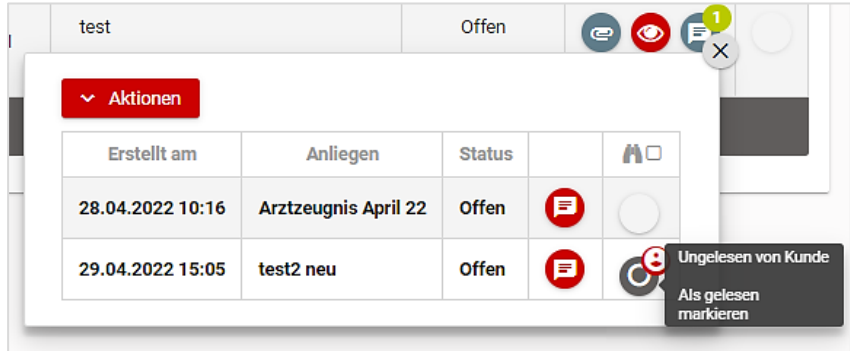

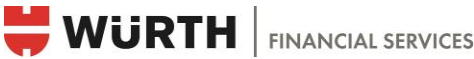

#### <span id="page-17-0"></span>3.4 Tipps zur praktischen Anwendung

#### <span id="page-17-1"></span>3.4.1 Suche nach Unterlagen

Die Anzahl ungelesener Dokumente ist grün eingekreist. Sollten die Unterlagen nicht automatisch gefiltert sein, kann der Filter manuell auf «Ungelesen von Benutzer» oder auf einen anderen Filter gesetzt werden. Weitere Beispiele für die Filtersuche in der Kachel «Unterlagen» sind die Suche nach Datum «Hochgeladen am», nach Dateinamen oder nach Anhangstyp.

#### <span id="page-17-2"></span>3.4.2 Suche nach Dokumenten zu einer bestimmten Police

In der Kachel Police ist auf der Policenübersicht die Anzahl ungelesener Dokumente zur entsprechenden Police grün eingekreist. Neu hinzugefügte Policen werden als neue Position fettgedruckt und als «ungelesen» markiert.

#### <span id="page-17-3"></span>3.4.3 Suche eines bestimmten Schadenfalls

In der Kachel «Schäden» können mit der Filterfunktion offene und erledigte Schäden gefiltert werden. Mit «Aktionen» können Excel-Listen der gefilterten Schäden exportiert werden.

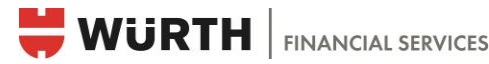

# <span id="page-18-0"></span>4 Berechtigungskonzept

Im Kundenportal gibt es verschiedene Berechtigungen, mit denen die Ansichtsrechte der verschiedenen Informationen eingeschränkt werden können. Der Kunde bestimmt, welcher Portalbenutzer als Administrator registriert wird. Der Administrator ist verantwortlich für die Verwaltung der Portalbenutzer des Unternehmens. Er registriert neue Zusatzbenutzer und ändert die Berechtigungen bestehender Benutzer. Folgende Berechtigungsstufen gibt es:

#### Berechtigungsrolle 1: Komplette Ansicht

Der Nutzer kann alle Policen, Schäden, Schadenmeldungen, Anliegen (auch vertrauliche Anliegen) und Dokumente, welche im System hinterlegt sind, anschauen und öffnen. Der Benutzer kann schützenswerte Daten einsehen.

#### Berechtigungsrolle 2: Ansicht Schäden, Dokumente (und alle Schadenmeldungen)

Mit dieser Berechtigung können keine Policen angeschaut werden. Es sind jedoch alle Schäden, Anliegen (auch vertrauliche Anliegen) und Schaden‒Dokumente sichtbar und es können alle Meldungen gemacht werden. Der Benutzer kann schützenswerte Daten einsehen.

#### Berechtigungsrolle 3: Ansicht Schäden, Dokumente (und alle Schadenmeldungen), ohne Personenversicherung und BVG

Mit dieser Berechtigung können keine Policen angeschaut werden. Es können alle nicht vertrauliche Anliegen bearbeitet werden. Es sind nur Schaden-Dokumente sichtbar, welche nicht die Personenversicherungen oder die Berufliche Vorsorge betreffen. Diese werden als «vertraulich» eingestuft. Es können alle Schadenmeldungen gemacht werden.

#### Berechtigungsrolle 4: Schadenmeldungen

Mit dieser Rolle können nur Schadenmeldungen (inkl. Beilagen) und nicht vertrauliche Anliegen bearbeitet werden. Es sind weder Policen, noch Schaden-Dokumente sichtbar.

#### Berechtigungsrolle 5: Komplette Ansicht nur Nicht-Leben

Der Nutzer kann alle Policen, Schäden, Schadenmeldungen und nicht vertrauliche Anliegen bearbeiten. Es sind nur Dokumente und Daten ersichtlich, welche zur Nicht-Leben-Branche gehören (ohne Personenversicherungen und BVG).

#### Berechtigungsrolle 6: Komplette Ansicht nur Personen und Leben

Der Nutzer kann alle Policen, Schäden, Schadenmeldungen und vertrauliche Anliegen bearbeiten. Es sind nur Dokumente und Daten ersichtlich, welche zur Leben-Branche gehören (Personenversicherungen und BVG).

#### Wichtig:

Die ausgewählten Dokumente werden nicht mehr per Post zugestellt. Nicht vertrauliche Anliegen können für alle Portalbenutzer im Portal ersichtlich sein.

#### Berechtigungserteilung

Das Formular für die Berechtigungserteilung von Mitarbeitenden muss von der Person, die im Betrieb zeichnungsberechtigt ist, bei der WFS eingereicht werden. Falls eine Berechtigungsstufe gewünscht wird, welche oben nicht aufgeführt ist, kann der zuständige Mandatsleiter kontaktiert werden. Die WFS prüft das Anliegen gerne intern.

Sollten Berechtigungen von einzelnen Mitarbeitenden angepasst, entfernt oder hinzugefügt werden, wird die WFS in jedem Fall die zuständige Ansprechperson kontaktieren, um die gewünschte Änderung durchzuführen.

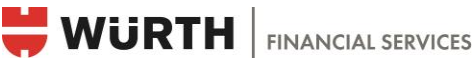

# <span id="page-19-0"></span>5 Nutzungsvereinbarung

#### <span id="page-19-1"></span>5.1 Sorgfaltspflicht

Der Kunde stellt sicher, dass der jeweilige Benutzer und jede andere Person mit einer Zugangsberechtigung für das Kundenportal von WFS die Zugangskennungen sorgfältig aufbewahren und sie vor missbräuchlicher Verwendung jeder Art schützen. Der Kunde sorgt dafür, dass der Benutzer und jede andere Person mit einer Zugangsberechtigung für das Kundenportal alle nötigen Massnahmen treffen, um das Computersystem des Kunden und das von den Benutzern zusätzlich auf Risiko des Kunden benutzte externe Computersystem (Laptops von Mitarbeitern, externe Arbeitsplätze) vor Viren/Trojanern etc. zu schützen und insbesondere jeden widerrechtlichen Eingriff oder Zugang zu verhindern.

#### <span id="page-19-2"></span>5.2 Zugangsberechtigung von Drittpersonen

Hat der Kunde oder ein Benutzer einer Drittperson eine Zugangsberechtigung für seine Daten erteilt, muss er dafür sorgen, dass sie die Grundsätze dieser Benutzungsbedingungen befolgt. Die Ermächtigung bzw. die Vollmacht bleiben bis zu ihrer ausdrücklichen Widerrufung gültig.

#### <span id="page-19-3"></span>5.3 Sperrung auf Kundenwunsch

Auf ein ausdrückliches Gesuch des Kunden oder Benutzers wird die WFS den Zugang zum Kundenportal ganz oder teilweise sperren.

#### <span id="page-19-4"></span>5.4 Datenschutz

Die WFS misst dem Datenschutz und der Datensicherheit besondere Bedeutung bei und hat einen eigenen Datenschutzbeauftragten. Mit der Eingabe von schützenswerten Daten akzeptiert der Kunde ausdrücklich sämtliche Nutzungen und Mutationen dieser Daten im Rahmen dieses Kundenportales.

#### <span id="page-19-5"></span>5.5 Haftungsausschluss

WFS kann die Genauigkeit und Vollständigkeit der von den EDV-Systemen übermittelten Daten nicht garantieren. WFS haftet insbesondere nicht für direkte und indirekte Schäden aus Übertragungsfehlern, technischen Mängeln oder Ausfällen, Störungen, Netzüberlastungen oder widerrechtlichen Eingriffen. In jedem Fall ist die Haftung der WFS auf den effektiven direkten Schaden und in der Höhe auf das jährliche Courtagevolumen des betroffenen Versicherungsvertrages beschränkt.

#### <span id="page-19-6"></span>5.6 Bedingungen

WFS behält sich das Recht vor, diese Benutzungsbedingungen jederzeit anzupassen. Die Änderungen werden schriftlich auf dem Bildschirm oder mit einem anderen von der WFS als geeignet erachteten Mittel mitgeteilt. Die Änderungen gelten als genehmigt, wenn binnen eines Monats ab der Mitteilung keine schriftliche Widerrede erfolgt, spätestens jedoch nach dem ersten Zugang zum Kundenportal nach der Mitteilung.

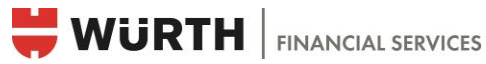

#### <span id="page-20-0"></span>5.7 Anwendbares Recht und Gerichtsstand

Alle aus der Benutzung des Kundenportals und diesen Bedingungen ableitbaren Beziehungen unterliegen dem schweizerischen Recht. Erfüllungsort und ausschliesslicher Gerichtsstand für Verfahren jeglicher Art ist der Geschäftssitz von WFS.

Die oben erwähnten Punkte sind alle auf der vom Kunden zu unterzeichnenden Nutzungsvereinbarung aufgeführt.